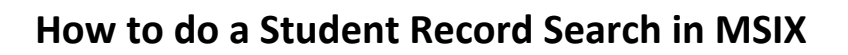

Head Start. Child & Family Programs

Opportunity Council, Inc

## **Student Record**

- 1. Enter in first name, last name, and/or DOB.
- 2. Click the **Search** button
- 3. Select the Student in the Results list, by clicking on the student's name
	- a. Student Overview
	- b. Qualifying Information
	- c. Enrollments
	- d. Assessments
	- e. Course History.

Tip: Click arrow in MSIX for further details nested within each student's record  $\rightarrow$ 

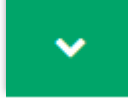

Data Request

## **How to send Data Request**

#### **Data Request**

- 1. Click on Data Request at the top right hand corner.  $\rightarrow$
- 2. Add comments to the box provided in the Data Request

*Note: To protect the student's privacy, do not include any sensitive information such as Social Security Number or other Personally Identifiable information.* 

#### **Recipient**

- 3. Select the State, District and School to ensure the request for data is sent to the appropriate Data Administrator.
- 4. State box has a drop‐down. Click the box and select the state from the drop‐down menu.
	- a. After selecting the appropriate state.
	- b. The district box will appear.
- 5. District box also has a drop-down. Click the district box and select from the drop-down menu.
	- a. After selecting the appropriate district.
	- b. The school box will appear.

 $\mathcal{L} = \mathcal{L}$ 

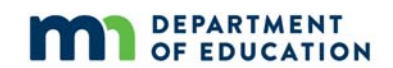

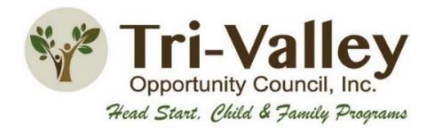

- 6. In the school box, select the appropriate school from the drop‐down.
- 7. After selecting the state, district, and school.
	- a. You do not need to have all three recipient elements, but the more information the better.

Move Notice

- 8. Click the **SUBMIT REQUEST**
- 9. This information will be sent to the appropriate data administrator.

# **How to do a Move Notice**

#### **Move Notice**

- 1. Click on the Move Notice.  $\rightarrow$ 
	- a. You will have two options to select from in the drop‐down.
- 2. Select "This student is moving from our area to your area".
- 3. Add comments to the box provided in the Data Request

*Note: To protect the student's privacy, do not include any sensitive information such as Social Security Number or other Personally Identifiable information.* 

## **Recipient**

- 1. Select the State, District and School to ensure the request for data is sent to the appropriate Data Administrator.
- 2. State box has a drop‐down. Click the box and select the state from the drop‐down menu.
	- a. After selecting the appropriate state.
	- b. The district box will appear.
- 3. District box also has a drop‐down. Click the district box and select from the drop‐down menu.
	- a. After selecting the appropriate district.
	- b. The school box will appear.
- 4. In the school box, select the appropriate school from the drop‐down.
- 5. After selecting the state, district, and school.
	- a. You do not need to have all three recipient elements, but the more information the better.
- 6. Click the **SEND MOVE NOTIFICATION**

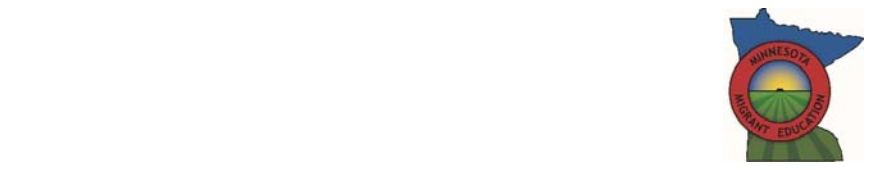

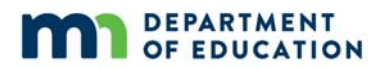